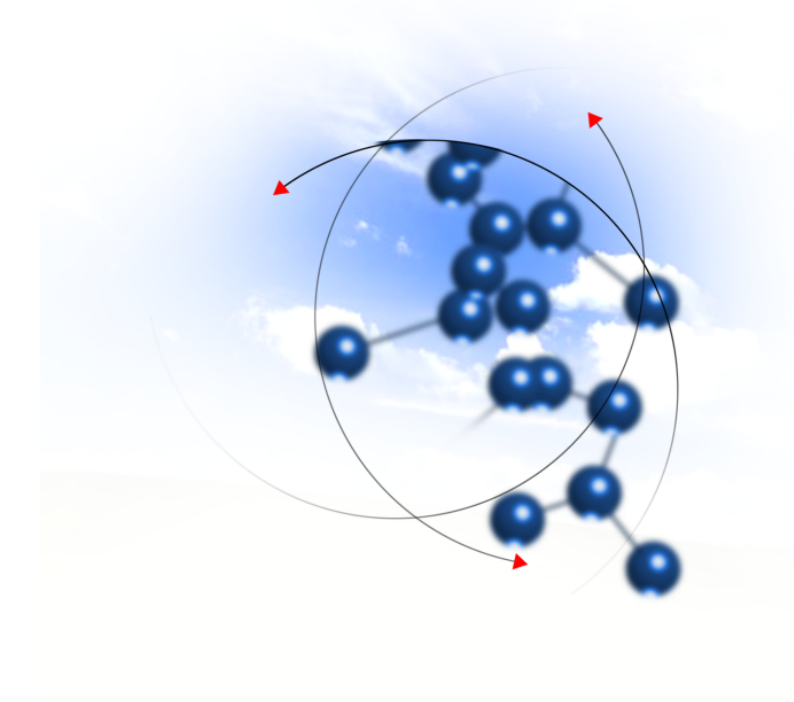

# **System sFK-MS**

**Instrukcja użytkownika modułu "Archiwum"**

2014 QNT Systemy Informatyczne Sp. z o.o.

QNT Systemy Informatyczne ul.Knurowska 19 41-800 Zabrze

#### **Telefon**

+48 32 78 69 180

**Faks**

+48 32 78 69 145

**WWW**

http://www.qnt.pl

**2014 QNT Systemy Informatyczne Sp. z o.o.**

Niniejsze opracowanie jest chronione przepisami prawa autorskiego.

Wszystkie użyte nazwy i znaki graficzne są zastrzeżone przez ich właścicieli i zostały użyte w celach informacyjnych.

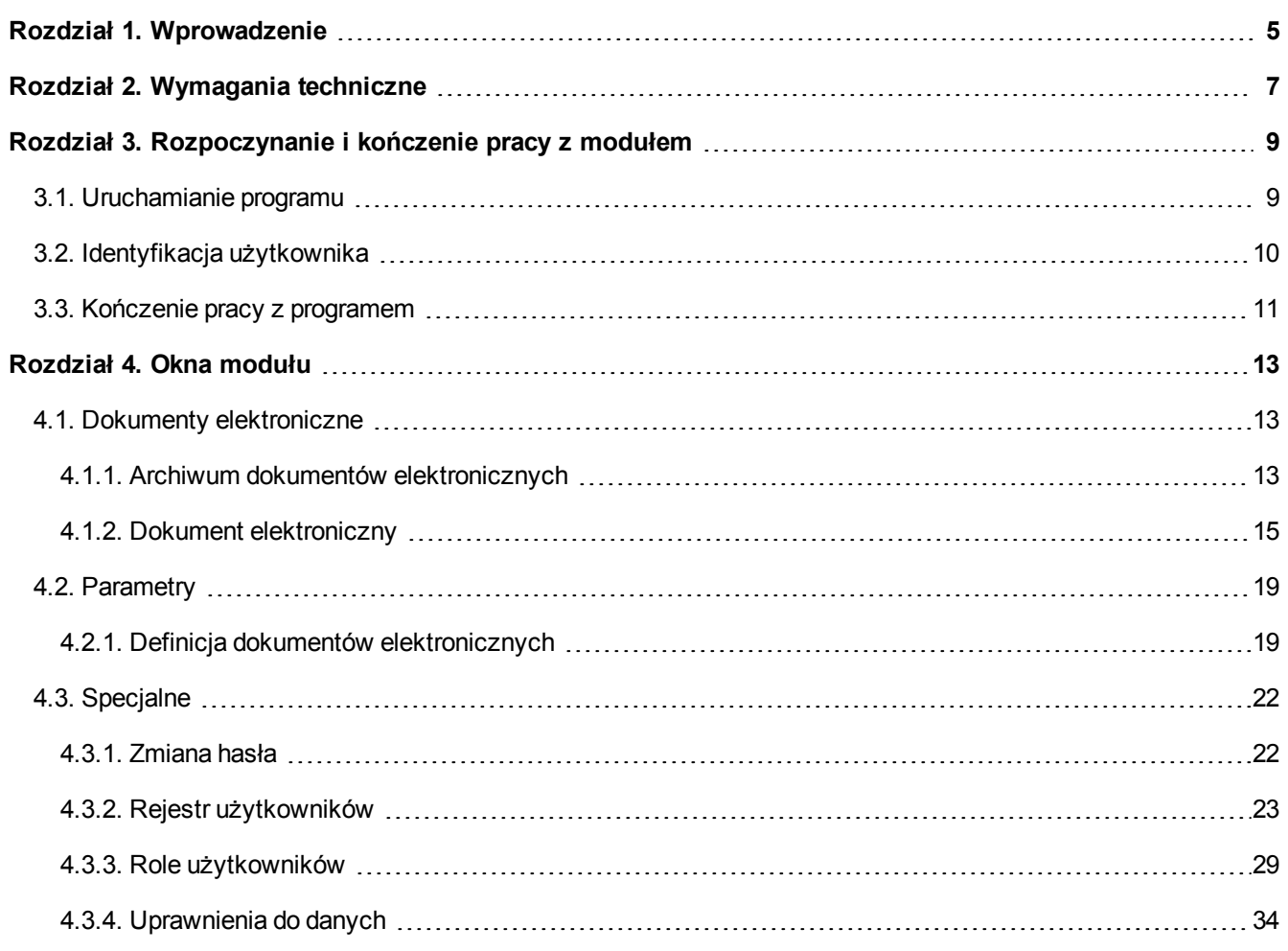

# <span id="page-4-0"></span>**Rozdział 1. Wprowadzenie**

Dziękujemy za wybranie Modułu Archiwum naszej firmy. Mamy nadzieję, że przyspieszy i ułatwi Państwa pracę, stając się nieodzownym narzędziem, którego używanie daje zadowolenie. Będzie to dla zespołu autorskiego źródłem prawdziwej satysfakcji.

Oddajemy Państwu także tę instrukcję. Według naszego zamierzenia powinna ona sprawić, że poznanie, a następnie stosowanie programu będzie szybkie i łatwe. Będziemy zobowiązani za wszelkie uwagi i wskazówki dotyczące niniejszej instrukcji, które pozwolą nam ją udoskonalić w następnych wersjach.

Określenie Program oraz Moduł używane były przez autorów instrukcji zamiennie.

Instrukcja składa się z pięciu rozdziałów opisujących moduł systemu oraz trzech dodatków (dodatki są wspólne dla wszystkich modułów systemu)

- <sup>l</sup> **Pierwszy rozdział** instrukcji opisuje jej treść, układ, zastosowane rozwiązania edytorskie itd.
- <sup>l</sup> **Rozdział drugi** instrukcji opisuje wymagania techniczne dotyczące serwera oraz stacji roboczych.
- <sup>l</sup> **Trzeci rozdział** instrukcji opisuje sposób uruchamiania programu, logowania oraz kończenia pracy z programem.
- <sup>l</sup> **Rozdział czwarty** opisuje sposób pracy z modułem systemu. Rozdział ten składa się z podrozdziałów opisujących kolejne okna programu. Kolejność podrozdziałów odpowiada kolejności pozycji wywołujących opisywane okna w menu modułu. Opis każdego z okien oprócz ogólnej informacji o oknie zawiera wykaz dostępnych w oknie operacji Jeżeli w trakcie działania operacji następuje nietrywialnie przetwarzanie lub wyszukiwanie informacji, to opis operacji zawiera opis algorytmu przetwarzania lub wyszukiwania danych.

- 6 -

# <span id="page-6-0"></span>**Rozdział 2. Wymagania techniczne**

Prezentowany moduł został przygotowany do pracy w środowisku graficznym systemu Windows firmy Microsoft. Posiada on charakter rozwiązania sieciowego i do prawidłowej pracy wymaga spełnienia następujących warunków:

- Serwer
- system operacyjny: zgodny z jednym z wymienionych:
- Windows 2000 Server,
- Windows 2003 Server.
- Linux (RedHat Enterprise Linux lub SeSE Linux Enterprise Server).
- pamięć operacyjna (RAM): 2 GB (minimum)
- Stacja kliencka
	- system operacyjny: zgodny z jednym z wymienionych:
	- $\bullet$  Windows 2000 (SP4),
	- Windows XP (SP1 i SP2).
	- pamięć operacyjna (RAM): 256 MB
	- klasa komputera: PC
	- procesor: Pentium III / 1 GHz (minimum)
- Komunikacja (pomiędzy serwerem systemu a stacjami klienckimi)
	- protokół: TCP/IP

- 8 -

# <span id="page-8-0"></span>**Rozdział 3. Rozpoczynanie i kończenie pracy z modułem**

## <span id="page-8-1"></span>**3.1. Uruchamianie programu**

Moduł Archiwum należy uruchomić poprzez uruchomienie programu qnt.exe. Moduł ten należy wyszukać w menu Start, Programy grupa opcji QNT, w której umieszczona jest pozycja System QNT.

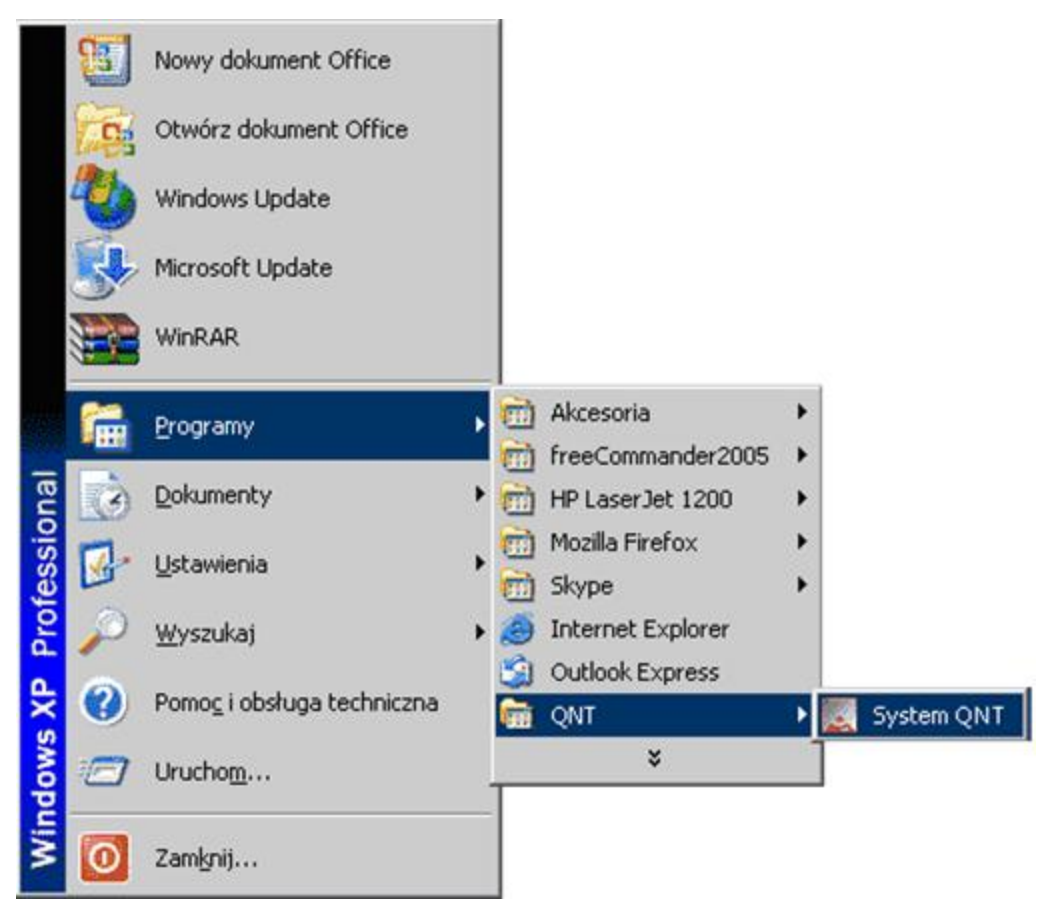

Kliknięcie przycisku System QNT spowoduje wyświetlenie na ekranie okna z przyciskami uruchamiającymi dostępne moduły. Kliknięcie przycisku "Archiwum" spowoduje uruchomienie modułu.

## <span id="page-9-0"></span>**3.2. Identyfikacja użytkownika**

Program i jego dane są chronione przed nieuprawnionym dostępem. Wynika to z konieczności zapewnienia bezpieczeństwa wynikom pracy - wprowadzonym danym, jak i z wymagań narzuconych przez przepisy prawa. W szczególności chodzi o ochronę danych osobowych zgromadzonych i przechowywanych za pomocą programu.

Ochrona ta polega na zablokowaniu możliwości wejścia do programu osobom, które nie zostały zarejestrowane jako jego użytkownicy. Z tego powodu pierwszym oknem pojawiającym się na ekranie jest okno identyfikacji użytkownika.

W oknie tym znajdują się dwa pola: pierwsze do wprowadzenia identyfikatora użytkownika, drugie do podania jego hasła. Identyfikator jest nadawany przez osobę posiadającą uprawnienia administratora, która rejestruje w programie nowego użytkownika, tworząc dla niego odpowiedni wpis w rejestrze użytkowników. Szczegółowe informacje na ten temat znajdują się w rozdziale Sposób pracy z programem.

Po wpisaniu identyfikatora i hasła do odpowiednich pól, należy użyć przycisku Uruchom program, aby wyświetlić pulpit programu. Znaki wpisywane w polu Hasło są zastępowane gwiazdkami, aby uniemożliwić postronnej osobie podejrzenie hasła.

Aby zrezygnować z uruchomienia programu należy użyć przycisku Nie uruchamiaj programu .

W przypadku, gdy podczas podawania identyfikatora lub hasła nastąpi pomyłka, program nie uruchomi się, lecz wyświetli informujący o błędzie komunikat:

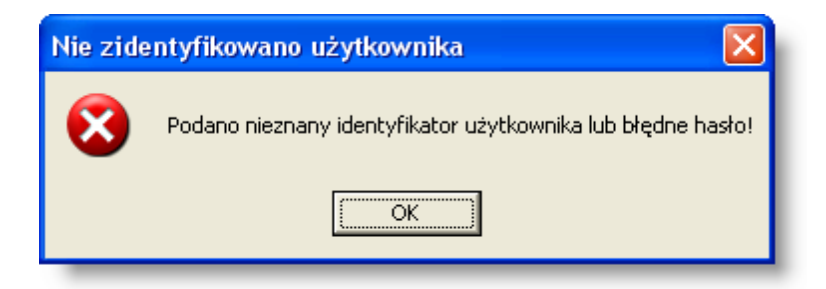

Kliknięcie przycisku OK spowoduje wówczas powrót do systemu operacyjnego.

## <span id="page-10-0"></span>**3.3. Kończenie pracy z programem**

Pracę z programem można zakończyć na dwa sposoby.

Pierwszym jest skorzystanie z opcji Koniec menu głównego programu.

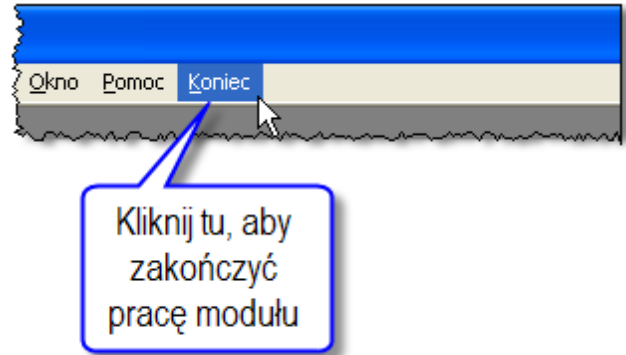

Drugim sposobem jest użycie funkcji paska tytułu okna pulpitu programu. Mamy tu do dyspozycji:

• użycie przycisku Zamknij paska tytułu

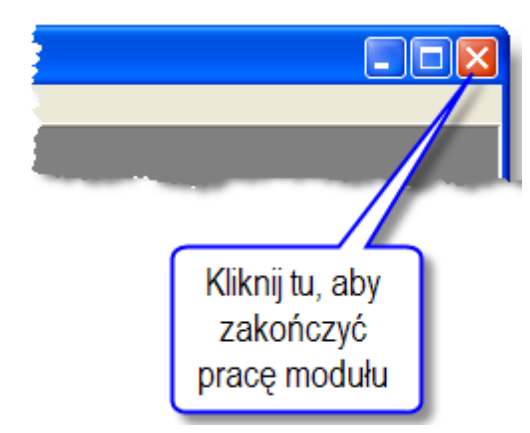

- **-** naciśnięcie jednocześnie klawiszy Alt i F4,
- skorzystanie z menu okna i wybranie opcji Zamknij.

Niezależnie od metody zakończenia pracy z programem, sprawdza on, czy w którymś z otwartych okien nie ma niezapisanych zmian w danych. Jeśli sytuacja taka wystąpi, wyświetli pytanie, czy ma te zmiany trwale zapamiętać.

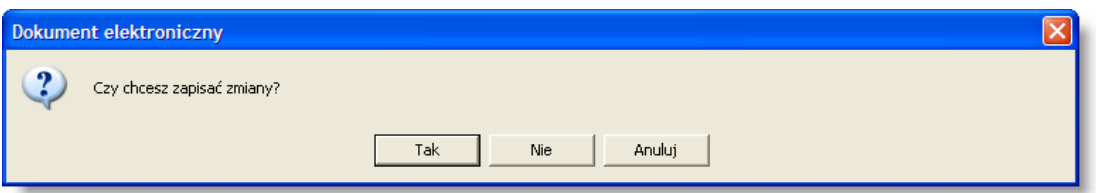

Po kliknięciu przycisku Tak, nastąpi zapisanie zmian w danych i wyjście z programu. Kliknięcie przycisku Nie także spowoduje wyjście z programu, lecz bez zapamiętania zmian. Kliknięcie przycisku Anuluj spowoduje pozostanie w programie.

# <span id="page-12-0"></span>**Rozdział 4. Okna modułu**

## <span id="page-12-1"></span>**4.1. Dokumenty elektroniczne**

## <span id="page-12-2"></span>**4.1.1. Archiwum dokumentów elektronicznych**

Okno "Archiwum dokumentów elektronicznych" umożliwia wyszukiwanie i dostęp do dokumentów elektronicznych przechowywanych w systemie.

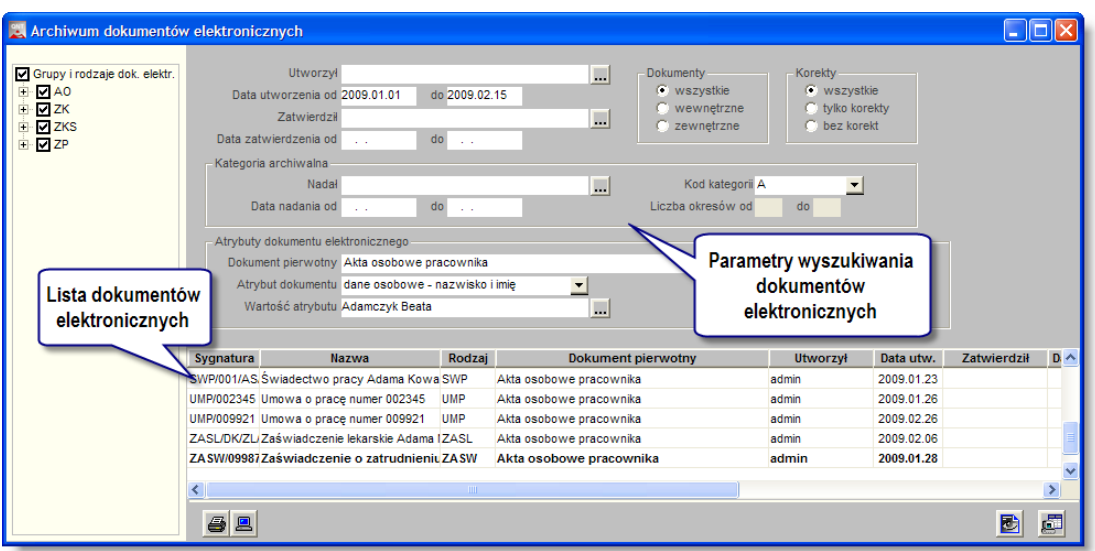

Okno "Archiwum

dokumentów elektronicznych" może zostać wywołane przez użytkownika jako:

- wywołanie kontekstowe,
- wywołanie nie kontekstowe.

Wywołanie kontekstowe okna realizowane jest za pomocą przycisku ekranowego znajdującego się w obszarze formularza tworzącego określony rodzaj dokumentu elektronicznego. Niniejszy sposób wywołania okna wpływa na zakres dostępnych rodzajów dokumentów - wyłącznie dokumenty utworzone za pomocą okna macierzystego.

Alternatywnym sposobem uruchomienia niniejszego okna jest wywołanie nie kontekstowe, a więc za pomocą menu programu. Taki sposób uruchomienia okna umożliwia dostęp do wszystkich rodzajów dokumentów.

## **Dostępne operacje**

### **Wyszukiwanie dokumentów elektronicznych**

Lista dokumentów elektronicznych tworzona jest według kryteriów określonych przez użytkownika za pomocą parametrów wyszukiwania.

Dostępnymi w oknie Archiwum dokumentów elektronicznych parametrami wyszukiwania są:

- grupy i/lub rodzaje dokumentów elektronicznych,
- <sup>l</sup> podział na dokumenty wewnętrzne (utworzone za pomocą systemu) i zewnętrzne (zaimportowane do systemu),
- uwzględnienie występowania korekt dokumentów elektronicznych,
- dane osoby tworzącej dokument,
- przedział czasu utworzenia dokumentu,
- dane osoby zatwierdzającej dokument,
- <sup>l</sup> przedział czasu zatwierdzenia dokumentu,
- kategoria archiwalna dokumentu,
- **-** dane osoby nadającej kategorię archiwalną,
- <sup>l</sup> przedział czasu nadania kategorii archiwalnej,
- atrybuty dokumentu elektronicznego, z uwzględnieniem specyfiki określonego typu dokumentu pierwotnego.

W celu wyszukania dokumentów spełniających kryteria użytkownika należy kliknąć przycisk ekranowy "Szukaj w archiwum"  $\left| \begin{array}{cc} \hline \ \hline \ \hline \ \end{array} \right|$ 

## **Podgląd dokumentu elektronicznego**

Dostęp do dokumentu elektronicznego możliwy jest poprzez dwukrotne kliknięcie wybranej pozycji w liście dokumentów elektronicznych lub poprzez wskazanie wybranego dokumentu i kliknięcie przycisku ekranowego "Podgląd dokumentu elektronicznego" **b.** 

## <span id="page-14-0"></span>**4.1.2. Dokument elektroniczny**

Okno "Dokument elektroniczny" prezentuje podgląd dokumentu elektronicznego oraz informacje nagłówkowe związane z jego przetwarzaniem.

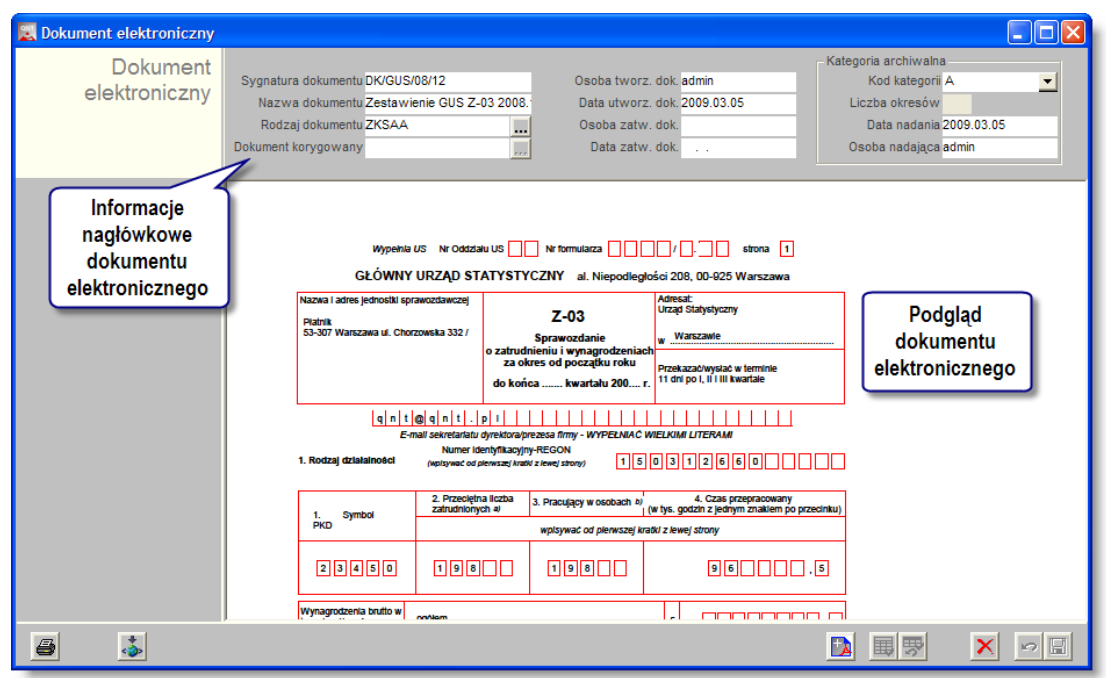

*okno Dokument elektroniczny*

Okno "Dokument elektroniczny" wywoływane jest przez użytkownika za pomocą operacji dostępnej w oknie "Archiwum dokumentów elektronicznych" lub w procesie tworzenia nowego dokumentu elektronicznego.

## **Dostępne operacje**

### **Sporządzenie dokumentu elektronicznego na podstawie wydawnictwa systemu**

Aby utworzyć dokument elektroniczny na podstawie wydawnictwa systemu, należy przygotować niniejsze wydawnictwo (na przykład zestawienie, sprawozdanie lub zaświadczenie) i kliknąć przycisk "Twórz dokument elektroniczny" . Następnie należy wprowadzić informacje charakteryzujące dokument, takie jak:

- sygnatura dokumentu.
- nazwa dokumentu,
- rodzaj dokumentu,
- dokument korygowany (wskazanie korygowanego dokumentu elektronicznego),
- $\bullet$  kategoria archiwalna.

Ponadto system automatycznie uzupełnia informacje dotyczące osoby oraz czasu utworzenia dokumentu elektronicznego.

Po wprowadzeniu danych, należy je zapisać klikając przycisk "Zapisz zmiany" ...

## **Sporządzanie dokumentu elektronicznego na podstawie dokumentu zewnętrznego**

Aby utworzyć dokument elektroniczny na podstawie dokumentu zewnętrznego należy kliknąć przycisk "Twórz zewnetrzny dokument elektroniczny" **. Następnie należy kliknąć przycisk ekranowy "Dodaj dokument zewnętrzny"**  $\Box$ . wówczas wyświetlone zostanie okno w którym wskazujemy dokument i klikamy przycisk ekranowy "Otwórz".

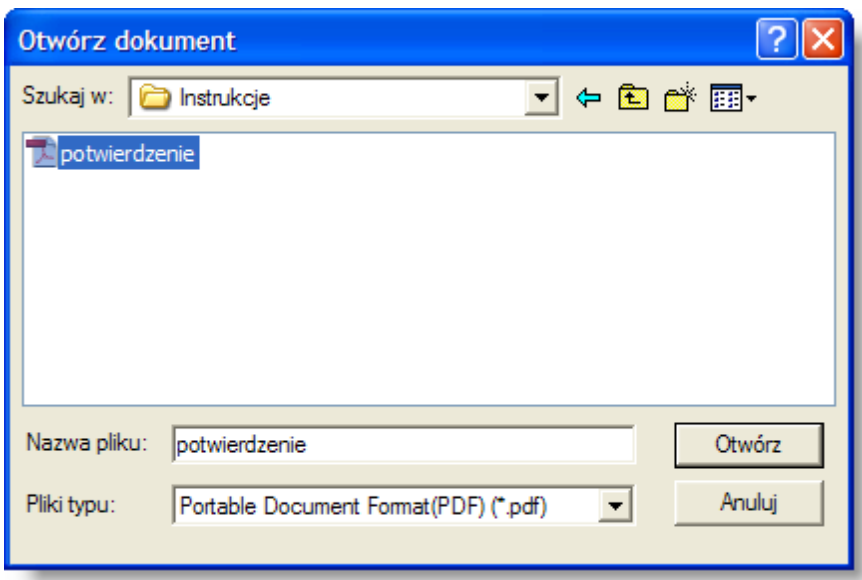

Po wczytaniu dokumentu zewnętrznego, należy wprowadzić informacje charakteryzujące niniejszy dokument, takie jak:

- sygnatura dokumentu,
- nazwa dokumentu,
- rodzaj dokumentu,
- dokument korygowany (wskazanie korygowanego dokumentu elektronicznego),
- kategoria archiwalna.

Ponadto system automatycznie uzupełnia informacje dotyczące osoby oraz czasu utworzenia dokumentu elektronicznego.

Po wprowadzeniu danych, należy je zapisać klikając przycisk "Zapisz zmiany" ...

#### **Zatwierdzenie dokumentu elektronicznego**

Zatwierdzenie dokumentu elektronicznego uniemożliwia edycję informacji charakteryzujących dokument oraz jego usunięcie.

Aby zatwierdzić dokument elektroniczny należy kliknąć przycisk ekranowy "Zatwierdź dokument" **B**, wówczas na ekranie wyświetlony zostanie komunikat potwierdzenia operacji.

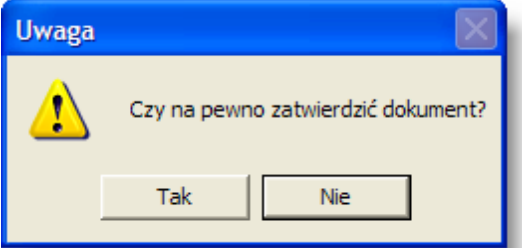

Klikając przycisk '"Tak" dokonujemy zatwierdzenia, natomiast klikając przycisk "Nie" anulujemy operację zatwierdzenia dokumentu.

System automatycznie uzupełnia informacje dotyczące osoby oraz czasu zatwierdzenia dokumentu elektronicznego.

Po wprowadzeniu danych, należy je zapisać klikając przycisk "Zapisz zmiany" **...** 

#### **Anulowanie zatwierdzenia dokumentu elektronicznego**

Aby anulować zatwierdzenie dokumentu elektronicznego należy kliknąć przycisk ekranowy "Usuń zatwierdzenie dokumentu" wówczas na ekranie wyświetlony zostanie komunikat potwierdzenia operacji.

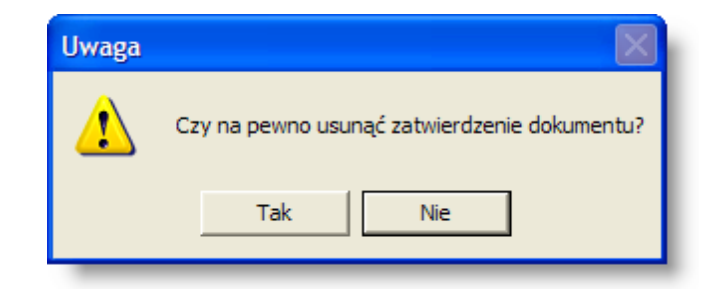

Klikając przycisk "Tak" dokonujemy anulowania zatwierdzenia dokumentu, natomiast klikając przycisk "Nie" rezygnujemy z wykonania niniejszej operacji.

System automatycznie usuwa informacje dotyczące osoby oraz czasu zatwierdzenia dokumentu elektronicznego.

Po wprowadzeniu danych, należy je zapisać klikając przycisk "Zapisz zmiany" **...** 

#### **Usunięcie dokumentu elektronicznego**

Usunięcie dokumentu elektronicznego możliwe jest wyłącznie w przypadku, gdy nie został on zatwierdzony.

Aby usunąć określony dokument elektroniczny, należy kliknąć przycisk ekranowy "Usuń dane" X.

#### **Eksport metadanych dokumentu elektronicznego do pliku XML**

Format eksportu metadanych dokumentu elektronicznego do pliku XML jest zgodny z załącznikiem do rozporządzenia Ministra Spraw Wewnętrznych i Administracji z dnia 2 listopada 2006 r. w sprawie wymagań technicznych formatów zapisu i informatycznych nośników danych, na których utrwalono materiały archiwalne przekazywane do archiwów państwowych (Dz.U. 2006 nr 206 poz. 1519).

Aby utworzyć plik metadanych dokumentu elektronicznego należy kliknąć przycisk ekranowy "Eksportuj metadane dokumentu elektronicznego do pliku XML" .

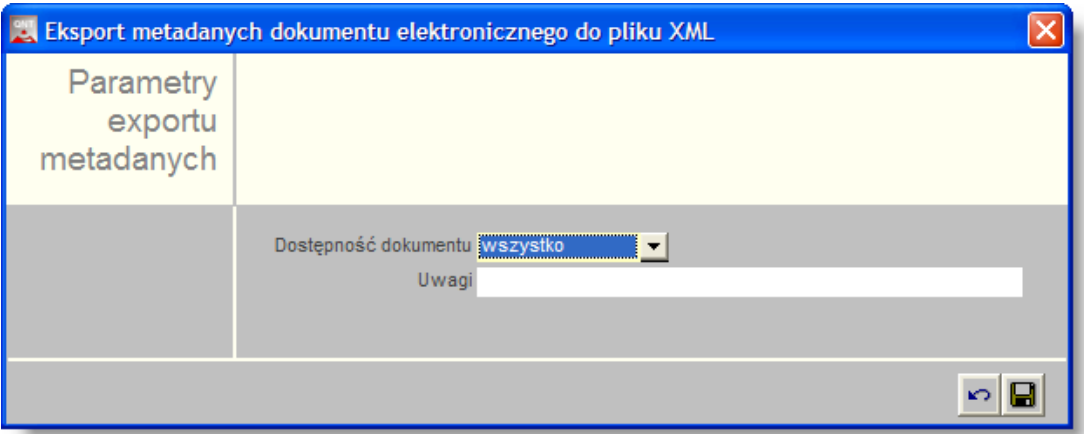

Podczas eksportu do pliku XML, użytkownik określa atrybuty dostępności dokumentu elektronicznego, w szczególności:

- <sup>l</sup> dostępności dokumentu rozwijana lista umożliwiająca określenie dostępności dokumentu:
	- wszystko dostęp do dokumentu i pliku metadanych XML;
	- metadane dostęp wyłącznie do pliku metadanych XML;
- niedostępne dostęp do dokumentu i pliku metadanych XML po określonej dacie:
	- data pole określające do kiedy dokument jest niedostępny
- uwagi o dostępności dokumentu umożliwia dodatkowe objaśnienia komu i na jakiej podstawie można udostępnić dokument, lub określenie przyczyny nieudostępniania.

Następnie należy kliknąć przycisk ekranowy "Zapisz"  $\blacksquare$ , wówczas na ekranie wyświetlone zostanie okno dialogowe umożliwiające wskazanie lokalizacji zapisu pliku oraz nadanie mu nazwy.

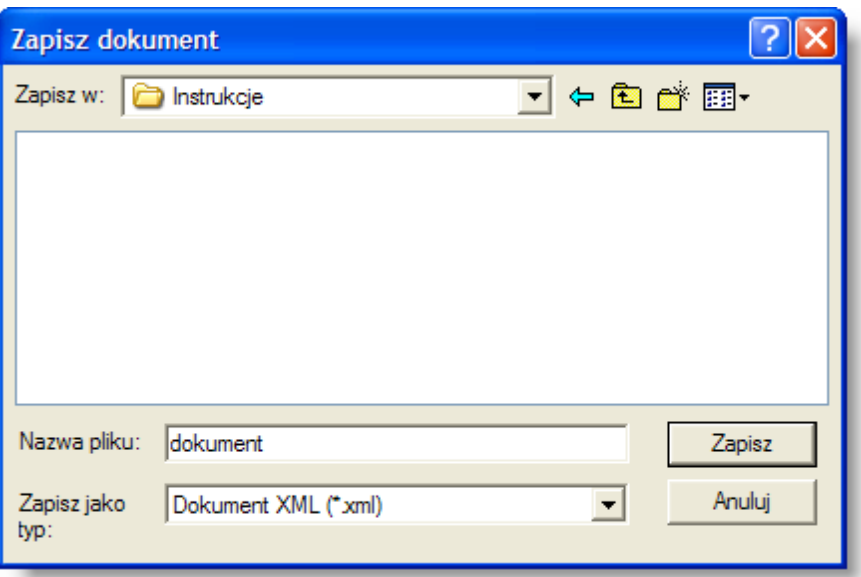

Kliknięcie przycisku ekranowego "Zapisz" spowoduje zapis pliku XML zawierającego metadane dokumentu elektronicznego. Zakończenie operacji potwierdzone zostanie odpowiednim komunikatem.

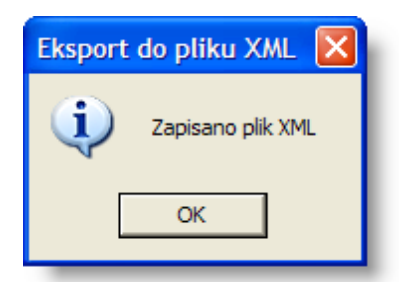

## <span id="page-18-0"></span>**4.2. Parametry**

## <span id="page-18-1"></span>**4.2.1. Definicja dokumentów elektronicznych**

Okno "Definicja dokumentów elektronicznych" umożliwia wprowadzenie informacji o grupach oraz rodzajach dokumentów elektronicznych przechowywanych w systemie.

Tworzone za pomocą tego okna grupy dokumentów mogą mieć charakter hierarchiczny, a więc tworzyć układ przynależności.

Dla poszczególnych grup dokumentów możliwe jest zdefiniowanie rodzajów dokumentów.

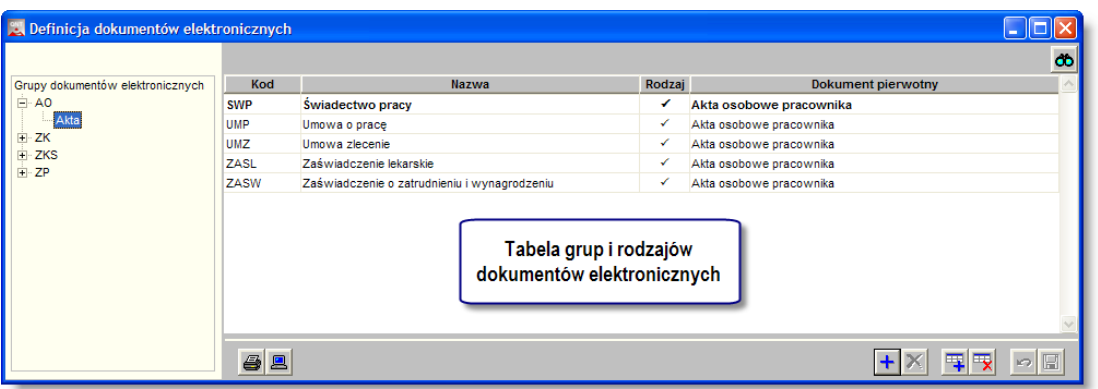

*okno Definicja dokumentów elektronicznych*

## **Dostępne operacje**

### **Definiowanie grupy dokumentów elektronicznych**

Lista wprowadzonych grup dokumentów znajduje się w tabeli grup i rodzajów dokumentów elektronicznych. Wyróżnikiem grupy i rodzaju jest znak zaznaczenia znajdujący się w kolumnie "Rodzaj".

Nową grupę dokumentów elektronicznych dodajemy poprzez wskazanie nadrzędnej grupy dokumentów elektronicznych, a następnie klikając przycisk ekranowy "Dodaj grupę" +

W celu zdefiniowania grupy dokumentów elektronicznych, wprowadzić należy następujące dane:

- Kod, pod którym grupa będzie figurować w Systemie. Kod musi być unikatowy, nie można więc wprowadzić wielu grup (lub rodzajów) o tym samym kodzie.
- Nazwę grupy dokumentów elektronicznych.

Możliwe jest tworzenie hierarchicznego układu grup dokumentów, poprzez odpowiednie definiowanie grup dla wskazanych nadrzędnych grup dokumentów elektronicznych.

Po wprowadzeniu danych, należy je zapisać klikając przycisk "Zapisz zmiany"  $\blacksquare$ .

### **Usunięcie grupy dokumentów elektronicznych**

Grupę dokumentów elektronicznych można usunąć klikając w tabeli wiersz zawierający jej dane, a następnie klikając przycisk "Usuń grupę"  $\times$ 

System wyświetli komunikat z prośbą o potwierdzenie polecenia.

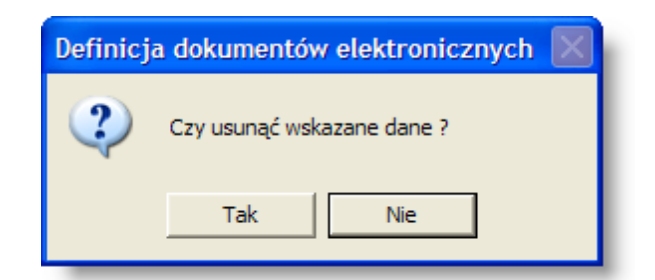

Grupy dokumentów elektronicznych mogą być kasowane pod warunkiem, że nie istnieją przypisane do niej żadne podgrupy lub rodzaje dokumentów elektronicznych.

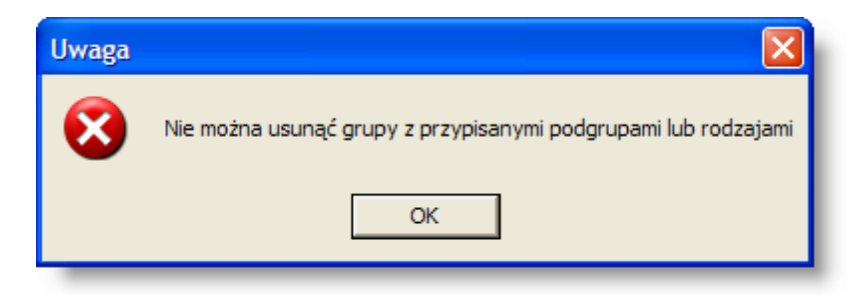

### **Definiowanie rodzaju dokumentów elektronicznych**

Lista wprowadzonych rodzajów dokumentów znajduje się w tabeli grup i rodzajów dokumentów elektronicznych. Wyróżnikiem grupy i rodzaju jest znak zaznaczenia znajdujący się w kolumnie "Rodzaj".

Nowy rodzaj dokumentów elektronicznych dodajemy za pomocą przycisku ekranowego "Dodaj rodzaj" **Th**.

W celu zdefiniowania rodzaju dokumentów elektronicznych, należy wybrać grupę dokumentów elektronicznych oraz wprowadzić następujące dane:

- Kod, pod którym rodzaj będzie figurować w Systemie. Kod musi być unikatowy, nie można więc wprowadzić wielu rodzajów (lub grup) o tym samym kodzie.
- Nazwę rodzaju dokumentów elektronicznych.
- Dokument pierwotny określamy za pomocą rozwijanej listy. W zależności od wybranego typu dokumentu pierwotnego, dokumenty elektroniczne będą dostępne w trybie kontekstowym, w oknach innych modułów Systemu.

Po wprowadzeniu danych, należy je zapisać klikając przycisk "Zapisz zmiany" ...

### **Usunięcie rodzaju dokumentów elektronicznych**

Rodzaj dokumentów elektronicznych można usunąć klikając w tabeli wiersz zawierający jego dane, a następnie klikając przycisk "Usuń grupę" **K** 

System wyświetli komunikat z prośbą o potwierdzenie polecenia.

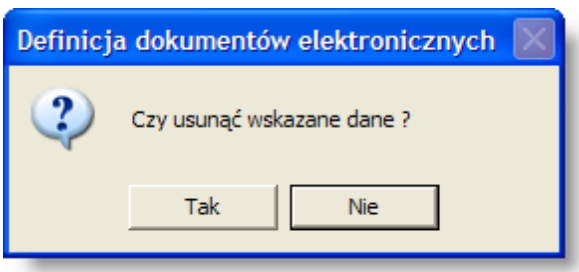

Rodzaje dokumentów elektronicznych mogą być kasowane pod warunkiem, że nie istnieją przypisane do nich żadne dokumenty elektroniczne.

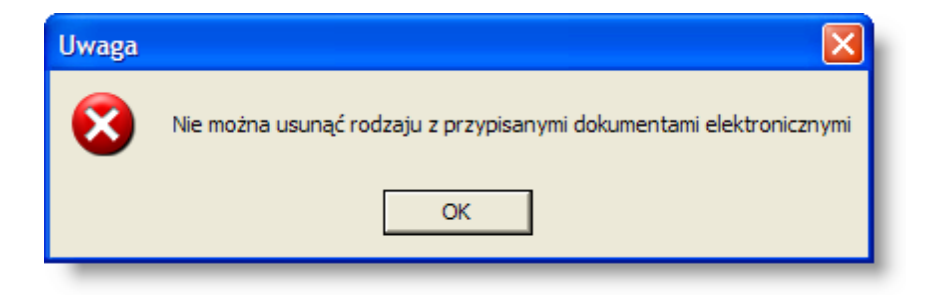

## <span id="page-21-0"></span>**4.3. Specjalne**

## <span id="page-21-1"></span>**4.3.1. Zmiana hasła**

Okno umożliwia zmianę hasła wejściowego bieżącego użytkownika programu.

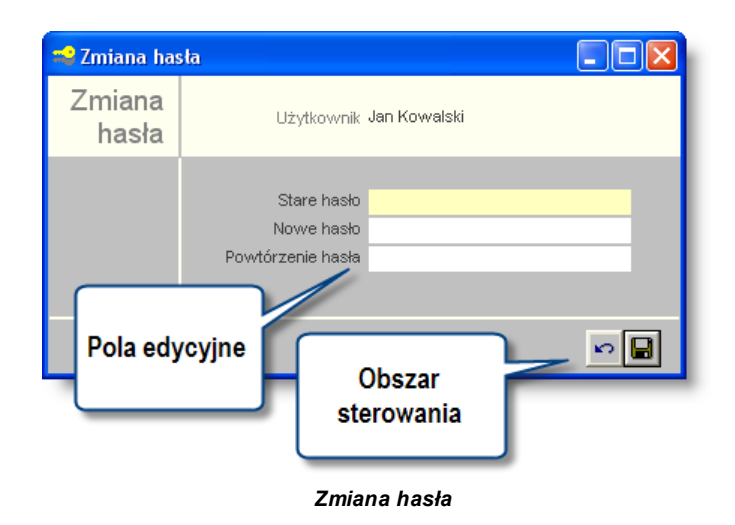

## **Dostępne operacje**

## **Zmiana hasła**

W celu zmiany hasła należy w uzupełnić następujące pola edycyjne:

- Stare hasło: należy wpisać hasło dotychczas wykorzystywane.
- Nowe hasło: należy wpisać nowe hasło.
- Powtórzenie hasła: należy wpisać ponownie nowe hasło.

Po kliknięciu przycisku "Zapisz zmiany"  $\blacksquare$ , nowe hasło zostanie trwale zapamiętane.

Użycie przycisku "Anuluj zmiany" sprawi, że hasło pozostanie bez zmian. Przyciski te zostają uaktywnione po rozpoczęciu edycji któregoś z pól danych. Wprowadzone nowe hasło będzie wykorzystane podczas ponownego uruchomienia modułu.

Jeśli stare hasło nie zostanie poprawnie podane, lub obie wersje nowego hasła nie będą zgodne, moduł nie dopuści do zmiany hasła.

Operacja zmiany hasła musi spełniać warunki wybranego poziomu bezpieczeństwa pracy systemu.

## <span id="page-22-0"></span>**4.3.2. Rejestr użytkowników**

Okno umożliwia zarządzanie danymi użytkowników systemu, w szczególności dodawanie, aktualizację danych oraz ich usuwanie. Rejestr użytkowników ma charakter integralny dla wszystkich modułów systemu, zatem istnieje możliwość zarządzania użytkownikami systemu za pomocą dowolnego modułu.

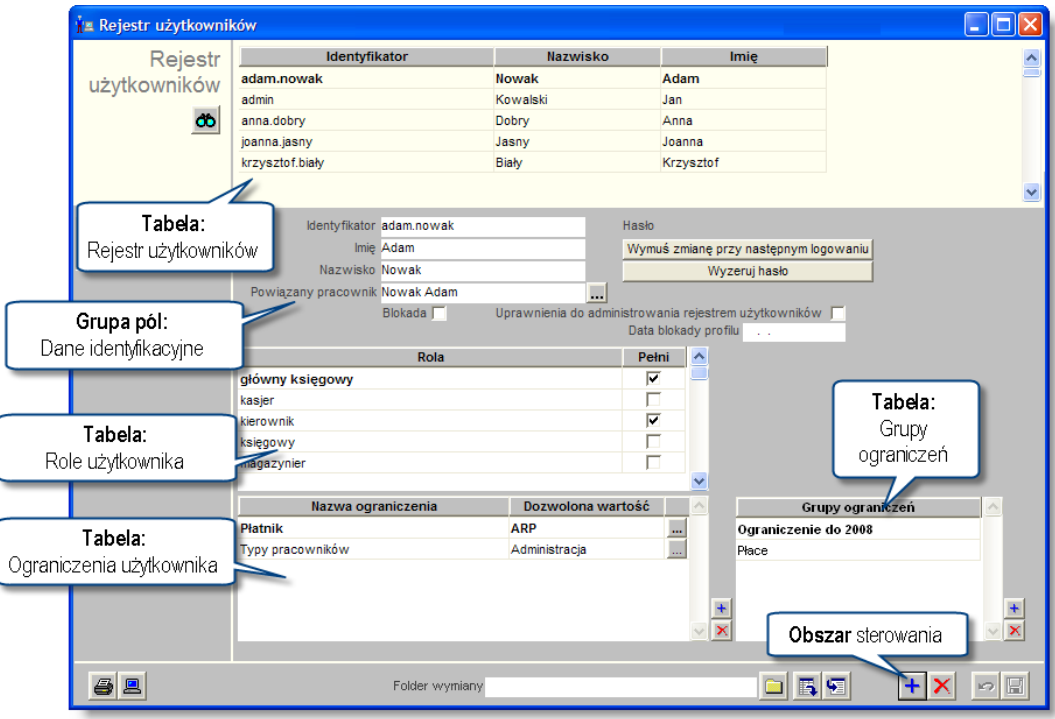

*Rejestr użytkowników*

Okno "Rejestr użytkowników" składa się z czterech podstawowych elementów, mianowicie:

- Tabeli "Rejestr użytkowników".
- Grupy pól danych identyfikacyjnych.
- Tabeli "Role użytkownika".
- Tabeli "Ograniczenia użytkownika".
- Tabeli "Grupy ograniczeń".

Tabela Rejestr użytkowników prezentuje wykaz zdefiniowanych w systemie użytkowników. Ponadto stanowi ona element nawigacyjny okna dla pozostałych jego elementów.

Grupa pól danych identyfikacyjnych zawiera identyfikator użytkownika, imię, hasło dostępu oraz umożliwia powiązanie z osobą ewidencjonowaną w systemie. Ponadto w niniejszym obszarze dostępne są obiekty ekranowe wywołujące operacje związane z administrowaniem kontem użytkownika w systemie. W szczególności do operacji tych można zaliczyć:

- Wymuszenie zmiany hasła przy następnym logowaniu.
- Wyzerowanie hasła.
- Blokada dostępu dla użytkownika.

• Nadanie uprawnień do administrowania rejestrem użytkowników (nadanie lub cofnięcie takich uprawnień powoduje jednocześnie konieczność zmiany hasła)..

Tabela Role użytkownika umożliwia określenie ról jakie pełni użytkownik w systemie. Role użytkowników definiowane są w oknie "Role użytkowników" i stanowią zbiór dostępnych operacji wraz z określeniem rodzaju dostępu: odczyt, zapis, modyfikacja, usunięcie. Zastosowanie mechanizmu ról umożliwia wielokrotne wykorzystywanie określonego zbioru operacji, co w szczególny sposób usprawnia proces zarządzania dostępem do systemu w przypadku występowania użytkowników o zbieżnym charakterze zadań.

Tabela Ograniczenia użytkownika umożliwia zdefiniowanie uprawnień do danych. Poszczególne ograniczenia określane są poprzez rodzaj ograniczenia dostępu oraz dozwoloną wartość. Dostępne są następujące rodzaje ograniczeń:

- Płatnik.
- Placówka.
- <sup>l</sup> Jednostka.
- Rejestr księgowy.
- Rok księgowy.
- Stanowisko kasowe.
- Wyciąg bankowy.
- Stanowisko wystawiania delegacji.
- Stanowisko wystawiania przelewów.
- Sprzedawca.
- Rejestr faktur.
- Typy umów.
- Typy pracowników.
- Definicja wypłat.
- Magazyn.
- Typ magazynu.
- Typ dokumentu magazynowego.
- Zapis typu dokumentu magazynowego.
- Rodzaj dokumentu magazynowego.
- Rejestry ST.
- <sup>l</sup> Typy nieobecności.
- Lokalizacja.
- Typy dokumentów zamówień.
- Typy rejestrów zamówień.
- <sup>l</sup> Dokumenty źródłowe rejestru.
- Zapis dokumentów źródłowych rejestru.
- Księgi depozytowe.

## **Dostępne operacje**

### **Wprowadzanie danych użytkownika**

Operacja jest wywoływana poprzez kliknięcie przycisku ekranowego "Dodaj dane" + W trakcie definiowania nowego użytkownika wymagane są następujące dane:

- Identyfikator.
- Imię.
- Nazwisko.
- $\bullet$  Hasło.
- <sup>l</sup> Powiązany pracownik jeżeli użytkownik jest osobą, której kartoteka została wprowadzona do modułu kadrowego, w polu tym można powiązać konto użytkownika z jego kartoteką osobową.

W celu zachowania wprowadzonych informacji należy wybrać przycisk ekranowy "Zapisz dane" . Aby zrezygnować z wprowadzonych zmian należy wybrać przycisk ekranowy "Anuluj" ...

### **Zmiana danych użytkowników**

Operacja umożliwia aktualizację lub skorygowanie danych identyfikacyjnych określonego użytkownika. Niniejsza operacja wywoływana jest poprzez wprowadzenie nowej wartości w następujących polach:

- $\bullet$  Imie.
- Nazwisko.
- Powiązany pracownik.

System uniemożliwia zmianę w polu Identyfikator. W przypadku konieczności zmiany identyfikatora użytkownika należy wykonać operację usunięcia, a następnie wprowadzenia danych użytkownika z nowym identyfikatorem. Próba zmiany identyfikatora użytkownika spowoduje wyświetlenie odpowiedniego komunikatu:

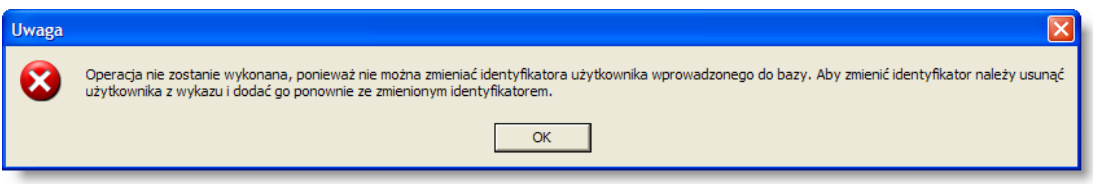

W celu zachowania wprowadzonych informacji należy kliknąć przycisk ekranowy "Zapisz zmiany" ...

Aby zrezygnować z wprowadzonych zmian należy kliknąć przycisk ekranowy "Anuluj" ...

### **Usuwanie danych użytkowników**

Aktualnie wybranego użytkownika można usunąć z rejestru klikając przycisk "Usuń dane" X. Operacia usuwania danych użytkowników jest nieodwracalna i wymaga potwierdzenia poprzez kliknięcie przycisku 'Tak' w wyświetlanym przez system formularzu:

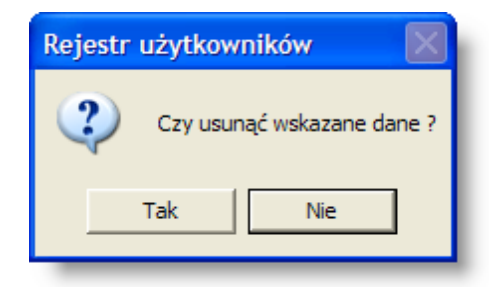

## **Nadawanie ról użytkownikom**

Operacja umożliwia określenie ról stanowiących zbiór określonych uprawnień do operacji dla każdego użytkownika indywidualnie.

Uprawnienia do operacji dla określonego użytkownika stanowią sumę logiczną zbioru uprawnień dla poszczególnych ról zaznaczonych w tabeli Role użytkownika.

Wykaz dostępnych w tabeli ról generowany jest na podstawie definicji tworzonych w oknie Role użytkowników.

W celu zachowania wprowadzonych informacji należy wybrać przycisk ekranowy "Zapisz zmiany" d zrezygnować z wprowadzonych zmian należy wybrać przycisk ekranowy "Anuluj" ...

### **Wprowadzanie nazwy użytkownika domeny**

Operacja ta jest możliwa tylko wtedy, gdy system został skonfigurowany tak, aby użytkownicy mogli lub musieli logować się systemu w trybie zintegrowanym z logowaniem do domeny. Można tego dokonać poprzez zmianę wartości parametru "Sposób logowania" w oknie "Parametry systemu" (parametr ten znajduje się w sekcji "Ogólne").

Jeżeli za pomocą tego parametru włączone zostanie logowanie w trybie zintegrowanym lub trybie mieszanym, po prawej stronie tabeli ról pojawi się dodatkowy obszar "Użytkownik domeny". W obszarze tym należy wprowadzić jedną lub wiele nazw użytkowników domeny, którzy powinni logować się jako dany użytkownik systemu. Nazwy użytkowników domeny wprowadzić można po kliknięciu przycisku "Dodaj dane", położonego z prawej strony obszaru "Użytkownik domeny". Po zapisaniu danych, uruchomienie systemu przez użytkownika domeny, którego nazwa została podana w tym obszarze, spowoduje automatyczne zalogowanie go do systemu jako danego użytkownika, bez konieczności podawania identyfikatora i hasła.

O ile jeden użytkownik systemu może odpowiadać wielu użytkownikom domeny, to jeden użytkownik domeny nie może odpowiadać wielu użytkownikom systemu. Próba wprowadzenia takich danych spowoduje, że system zgłosi komunikat błędu.

Nie wpisanie nazwy użytkownika domeny będzie rodzić różne skutki w zależności od tego, czy wybrany został tryb logowania zintegrowany czy mieszany:

- Tryb zintegrowany jeżeli użytkownikowi nie przypisano nazwy użytkownika domeny, nie będzie mógł on się zalogować, gdyż w trybie zintegrowanym logowanie standardowe nie jest dopuszczane. Jedynym wyjątkiem od tej reguły jest użytkownik "admin", który zawsze może zalogować się do systemu za pomocą identyfikatora i hasła, nawet jeśli nie został mu przypisany użytkownik domeny lub logowanie zintegrowane nie powiodło się z innej przyczyny.
- Tryb mieszany jeżeli użytkownikowi systemu nie przypisano nazwy użytkownika domeny lub zaloguje się on do domeny jako inny użytkownik, wciąż może on zalogować się do systemu tak, jak w trybie standardowym - poprzez podanie identyfikatora i hasła.

### **Nadawanie ograniczeń użytkownikom**

Operacja umożliwia zdefiniowanie uprawnień do danych poprzez wprowadzenie odpowiednich ograniczeń dostępu. W trakcie definiowania ograniczenia należy określić rodzaj ograniczenia oraz wybrać dozwoloną wartość.

Uprawnienia do danych dla określonego użytkownika stanowią sumę logiczną poszczególnych pozycji w tabeli Ograniczenia użytkownika.

W celu zachowania wprowadzonych informacji należy wybrać przycisk ekranowy "Zapisz zmiany" **.** Aby zrezygnować z wprowadzonych zmian należy wybrać przycisk ekranowy "Anului" .

#### **Usuwanie hasła**

Operacja pozwala na zmianę hasła dostępu do systemu dla wybranego użytkownika.

Aby zmienić hasło, należy kliknąć przycisk "Wyzeruj hasło" i następnie wprowadzić nowe hasło użytkownika.

W celu zachowania wprowadzonych informacji należy wybrać przycisk ekranowy "Zapisz zmiany" d. Aby zrezygnować z wprowadzonych zmian należy wybrać przycisk ekranowy "Anuluj" .

## **Wymuszanie zmiany hasła**

Operacja egzekwuje od użytkownika zmianę hasła przy następnym logowaniu.

Niniejsza operacja ma szczególne zastosowanie w przypadkach tworzenia kont dla nowych użytkowników lub zmiany hasła przez administratora systemu, co gwarantuje zapewnienie jego poufności.

W celu zachowania wprowadzonych informacji należy wybrać przycisk ekranowy "Zapisz zmiany" d zrezygnować z wprowadzonych zmian należy wybrać przycisk ekranowy "Anuluj" ...

### **Blokada użytkownika**

Operacja umożliwia zablokowanie dostępu określonego użytkownika do systemu. Niniejsza blokada może być wywołana w sposób bezzwłoczny lub z określoną datą. Bezzwłoczna blokada użytkownika następuje poprzez wprowadzenie zaznaczenia w polu Blokada. Alternatywnym rozwiązaniem jest zastosowanie pola Data blokady profilu, wówczas system automatycznie zablokuje dostęp dla danego użytkownika od określonego dnia.

W celu zachowania wprowadzonych informacji należy wybrać przycisk ekranowy "Zapisz zmiany" d. Aby zrezygnować z wprowadzonych zmian należy wybrać przycisk ekranowy "Anuluj" ...

### **Eksport danych użytkowników**

Operacja umożliwia zapisanie danych użytkowników, ról oraz ograniczeń dostępu do pliku. W trakcie eksportu danych wymagane jest wprowadzenie lokalizacji zapisu pliku. Tworzony plik posiada nazwę "dane\_uzytkownikow.sql".

Niniejsza operacja może być wykorzystana w procesie przenoszenia danych użytkowników pomiędzy rozdzielnymi instancjami systemu.

#### **Import danych użytkowników**

Operacja umożliwia import danych użytkowników, ról oraz ograniczeń dostępu z pliku. W trakcie importu wymagane jest wskazanie pliku "dane\_uzytkownikow.sql" zawierającego definicję kont użytkowników.

Niniejsza operacja może być wykorzystana w procesie przenoszenia danych użytkowników pomiędzy rozdzielnymi instancjami systemu.

#### **Wydruk danych prezentowanych w oknie**

Dostępne jest wydawnictwo, zawierające dane prezentowane w oknie. Może być ono przeglądane na ekranie oraz wydrukowane na drukarce.

#### **Podgląd wydruku**

Kliknięcie przycisku "Wyświetl podgląd wydruku", oznaczonego piktogramem  $\blacksquare$ , powoduje wyświetlenie w obszarze okna podglądu wydawnictwa, którego wydruk jest dostępny w oknie. Wyłączenie podglądu i powrót do pracy w oknie następuje po kliknięciu tego samego przycisku, który w trybie podglądu ma opis

zmieniony na "Wyłącz podgląd wydruku" i jest oznaczony piktogramem  $\Box$ .

#### **Drukowanie wydawnictwa okna**

Aby dokonać wydruku danych z okna należy kliknąć przycisk ekranowy "Drukui"  $\blacksquare$ .

### **Szukanie w tabeli**

W systemie istnieje mechanizm umożliwiający odszukanie wiersza w tabeli, zawierającego określone dane. Aby z niego skorzystać, należy kliknąć przycisk "Szukaj"  $\ddot{\phi}$ , znajdujący się obok tabeli. Wyświetlone zostanie wówczas okno pomocnicze:

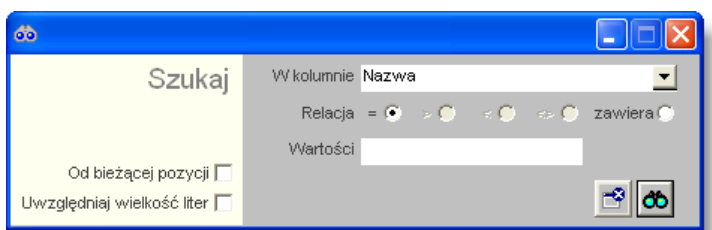

W oknie tym można określić warunki, które spełniać musi poszukiwany wiersz, za pomocą następujących pól:

- W kolumnie pole to ma formę listy rozwijanej. Należy w niej wybrać kolumnę tabeli, w której treści system będzie próbował znaleźć określone wartości.
- Relacja pole wyboru, umożliwiające określenie, czy system będzie próbował znaleźć dokładnie podaną wartość (=), czy też wartości: większe (>), mniejsze (<) bądź różne (<>) od podanej wartości, lub ewentualnie takie, które zawierają podaną wartość. Jeżeli kolumna nie zawiera danych umożliwiających ich porównanie (np. jest to kolumna zawierająca tekst, a nie liczby), dostępne są wyłącznie opcje "=" i "zawiera".
- <sup>l</sup> Wartości w polu tym należy wprowadzić wartość, która będzie podstawą wyszukiwania (w zależności od opcji wybranej w polu "Relacja").
- Od bieżącej pozycji jeśli pole to jest zaznaczone, system nie rozpocznie wyszukiwania od początku tabeli, lecz od bieżącego wiersza.
- Uwzględniaj wielkość liter domyślnie, podczas wyszukiwania system nie bierze pod uwagę wielkości liter. Działanie to można zmienić, zaznaczając to pole.

Kliknięcie przycisku "Szukaj" <sup>db</sup> spowoduje, że w tabeli nastąpi przejście do pierwszego wiersza, który spełnia podane kryteria. Ponowne kliknięcie tego przycisku spowoduje przejście do kolejnych takich wierszy.

## <span id="page-28-0"></span>**4.3.3. Role użytkowników**

System uprawnień do operacji oparty jest o model RBAC (ang. Role Based Access Control). RBAC jest to system kontroli dostępu bazujący na przynależności użytkownika do określonej roli. Uprawnienia przypisywane są do ról, określając tym samym ich prawa. Dla każdego podmiotu przypisywana jest rola w systemie. Podmiot może posiadać wiele ról, które odpowiadają jego pozycji w strukturze firmy. Zależności pomiędzy poszczególnymi pojęciami modelu RBAC zostały przedstawione na rysunku poniżej.

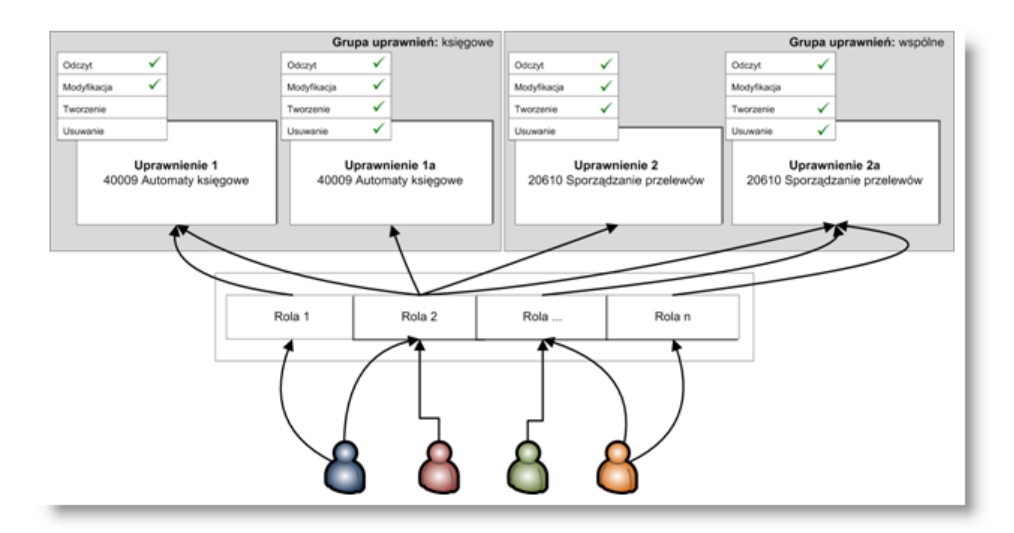

Charakterystyka systemu kontroli dostępu RBAC:

- Kontrola dostępu oparta o role.
- Uprawnienia przypisywane są do ról przez administratora systemu informatycznego.
- Uprawnienia opisują operację na poziomie logiki biznesowej.

Zalety systemu kontroli dostępu RBAC:

- Podmiot otrzymuje uprawnienia wyłącznie przez role decydującym czynnikiem jest stanowisko użytkownika a nie jego tożsamość.
- Uprawnienia nadawane są podmiotowi wyłącznie przez administratora systemu informatycznego.
- Efektywniejsze zarządzanie uprawnieniami użytkownika.

Okno "Role użytkowników" umożliwia tworzenie, aktualizację lub zmianę oraz usuwanie ról użytkowników. Rola użytkownika stanowi zbiór dostępnych operacji wraz z określeniem rodzaju dostępu: odczyt, zapis, modyfikacja, usunięcie. Zastosowanie mechanizmu ról umożliwia wielokrotne wykorzystywanie określonego zbioru operacji, co w szczególny sposób usprawnia proces zarządzania dostępem do systemu w przypadku występowania użytkowników o zbieżnym charakterze zadań.

Okno Role użytkowników składa się z dwóch podstawowych elementów, mianowicie:

- Tabeli "Role użytkowników".
- <sup>l</sup> Tabeli "Uprawnienia do operacji dla roli użytkownika".

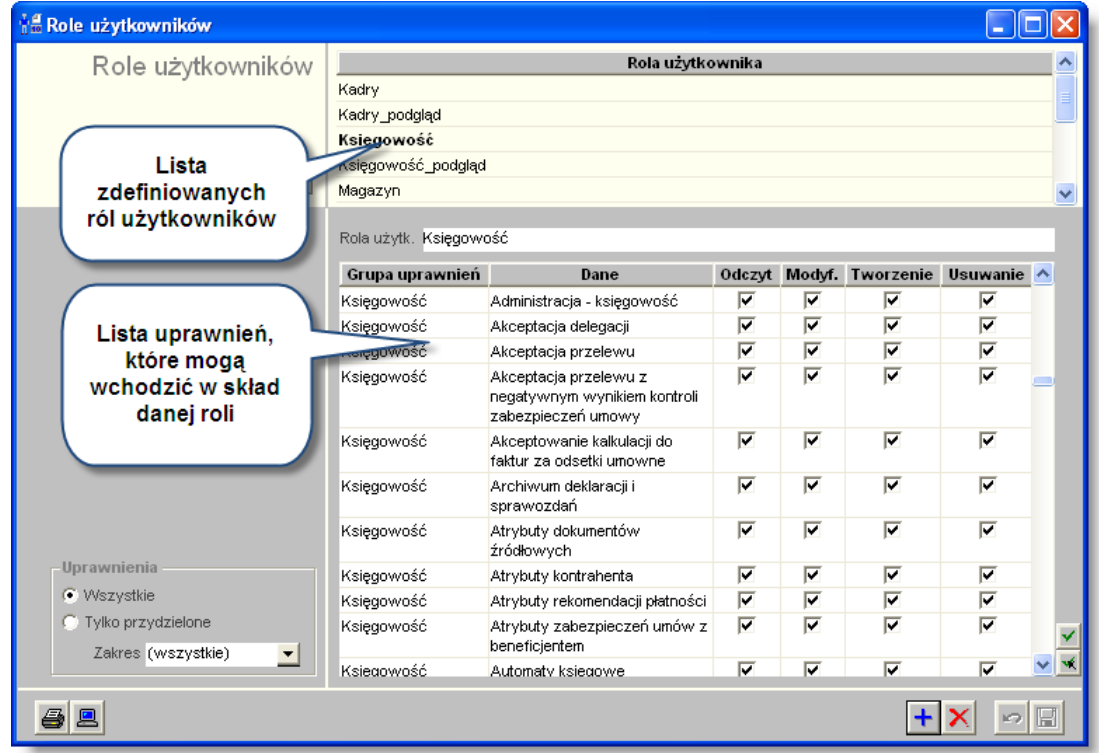

#### *Role użytkowników*

Tabela Role użytkowników prezentuje wykaz zdefiniowanych w systemie ról użytkowników. Ponadto stanowi ona element nawigacyjny okna dla pozostałych jego elementów.

Tabela Uprawnienia do operacji dla roli użytkownika zawiera wykaz operacji systemu oraz umożliwia zdefiniowanie rodzaju dostępu. Dla poszczególnych operacji systemu możliwe jest określenie zakresu dostępu:

- <sup>l</sup> Odczyt: użytkownik pełniący daną rolę w systemie posiada uprawnienie odczytu informacji.
- Modyf.: użytkownik pełniący daną rolę w systemie posiada uprawnienie zmiany informacji.
- <sup>l</sup> Tworzenie: użytkownik pełniący daną rolę w systemie posiada uprawnienie utworzenia informacji.
- Usuwanie: użytkownik pełniący daną rolę w systemie posiada uprawnienie usunięcia informacji.

#### **Dostępne operacje**

#### **Wprowadzenie roli użytkowników**

Operacja umożliwia utworzenie nowej roli użytkowników oraz określenie uprawnień do operacji w systemie. Jest ona wywoływana poprzez kliknięcie przycisku ekranowego "Dodaj dane" +

W trakcie definiowania roli niezbędne jest wprowadzenie jej nazwy w polu Rola użytkownika.

Następnie należy wskazać grupę uprawnień dla użytkownika wraz z wykazem operacji w systemie i zdefiniowanymi rodzajami dostępu.

Dla poszczególnych operacji systemu możliwe jest określenie zakresu dostępu:

- Odczyt: użytkownik pełniący daną rolę w systemie posiada uprawnienie odczytu informacji.
- Modyf.: użytkownik pełniący daną rolę w systemie posiada uprawnienie zmiany informacji.
- Tworzenie: użytkownik pełniący daną rolę w systemie posiada uprawnienie utworzenia informacji.
- Usuwanie: użytkownik pełniący daną rolę w systemie posiada uprawnienie usunięcia informacji.

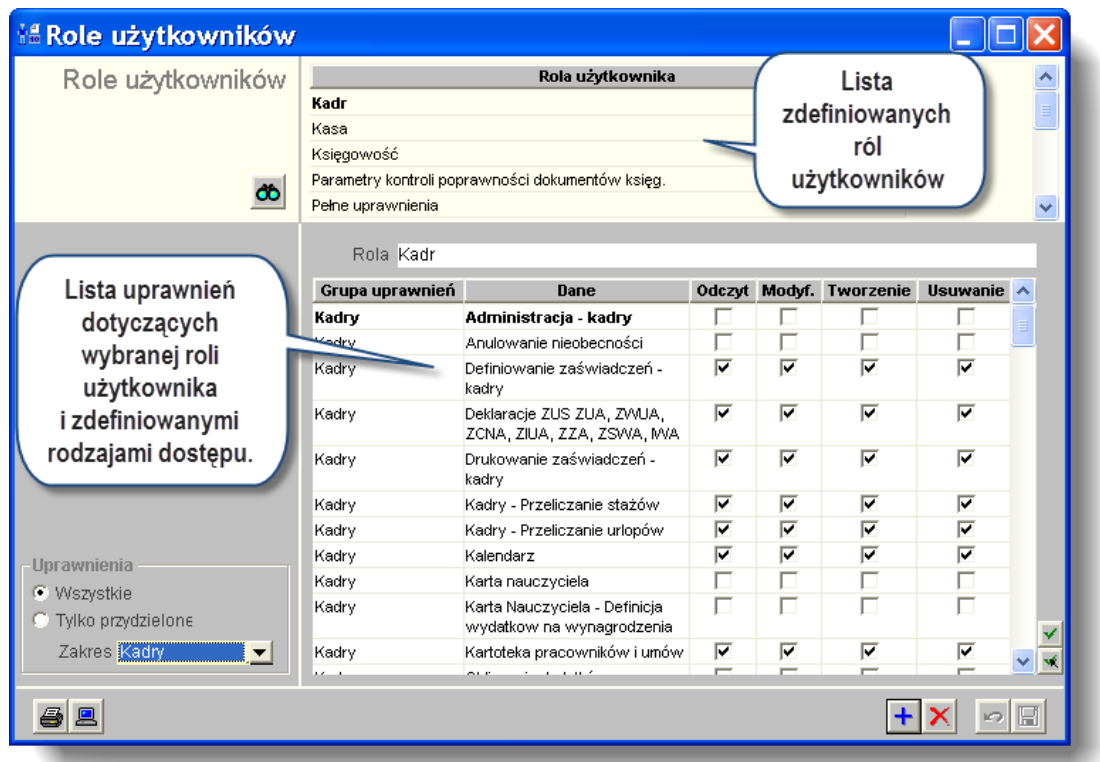

W celu zachowania wprowadzonych informacji należy wybrać przycisk ekranowy "Zapisz zmiany" . Aby zrezygnować z wprowadzonych zmian należy wybrać przycisk ekranowy "Anuluj" ...

### **Usuwanie danych o rolach**

Operacja umożliwia usunięcie danej roli z wykazu, a więc zbioru określonych uprawnień. Operacja ma charakter nieodwracalny i wymaga potwierdzenia poprzez kliknięcie przycisku 'Tak' w wyświetlanym przez system formularzu:

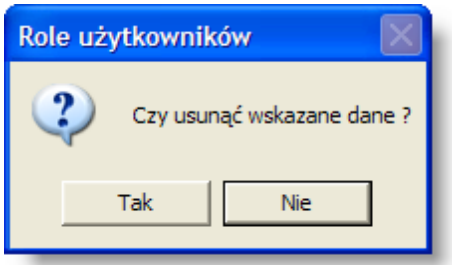

#### **Uwaga!**

Wykonanie tej operacji jest możliwe tylko wtedy, gdy usuwana rola nie posiada przydzielonych użytkowników. W przeciwnym wypadku system wyświetli odpowiedni komunikat:

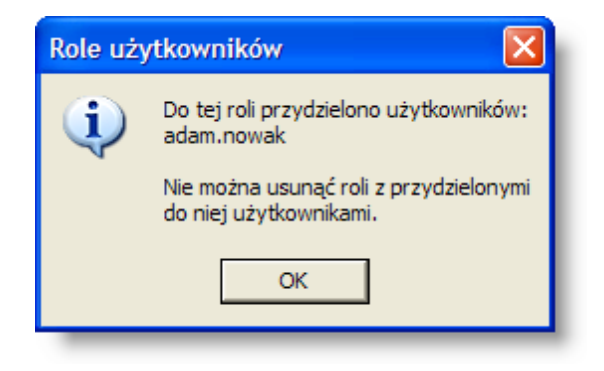

### **Przypisywanie uprawnień rolom**

Operacja umożliwia przypisanie, zmianę lub usunięcie uprawnień do wykonywania operacji w systemie wybranej roli użytkowników. Nadanie uprawnień rolom spowoduje automatyczną aktualizację uprawnień dla wszystkich użytkowników pełniących w systemie daną rolę.

W celu zachowania wprowadzonych informacji należy wybrać przycisk ekranowy "Zapisz dane" . Aby zrezygnować z wprowadzonych zmian należy wybrać przycisk ekranowy "Anuluj" ...

#### **Wydruk danych prezentowanych w oknie**

Dostępne jest wydawnictwo, zawierające dane prezentowane w oknie. Może być ono przeglądane na ekranie oraz wydrukowane na drukarce.

#### **Podgląd wydruku**

Kliknięcie przycisku "Wyświetl podgląd wydruku", oznaczonego piktogramem  $\blacksquare$ , powoduje wyświetlenie w obszarze okna podglądu wydawnictwa, którego wydruk jest dostępny w oknie. Wyłączenie podglądu i powrót do pracy w oknie następuje po kliknięciu tego samego przycisku, który w trybie podglądu ma opis zmieniony na "Wyłącz podgląd wydruku" i jest oznaczony piktogramem  $\mathbb{D}$ .

#### **Drukowanie wydawnictwa okna**

Aby dokonać wydruku danych z okna należy kliknąć przycisk ekranowy "Drukui"  $\blacksquare$ .

#### **Szukanie w tabeli**

W systemie istnieje mechanizm umożliwiający odszukanie wiersza w tabeli, zawierającego określone dane. Aby z niego skorzystać, należy kliknąć przycisk "Szukaj"  $\ddot{\phi}$ , znajdujący się obok tabeli. Wyświetlone zostanie wówczas okno pomocnicze:

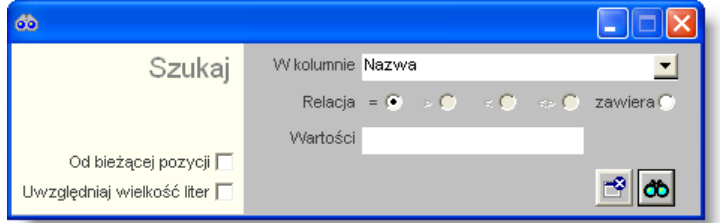

W oknie tym można określić warunki, które spełniać musi poszukiwany wiersz, za pomocą następujących pól:

• W kolumnie - pole to ma formę listy rozwijanej. Należy w niej wybrać kolumnę tabeli, w której treści system będzie próbował znaleźć określone wartości.

- <sup>l</sup> Relacja pole wyboru, umożliwiające określenie, czy system będzie próbował znaleźć dokładnie podaną wartość (=), czy też wartości: większe (>), mniejsze (<) bądź różne (<>) od podanej wartości, lub ewentualnie takie, które zawierają podaną wartość. Jeżeli kolumna nie zawiera danych umożliwiających ich porównanie (np. jest to kolumna zawierająca tekst, a nie liczby), dostępne są wyłącznie opcje "=" i "zawiera".
- <sup>l</sup> Wartości w polu tym należy wprowadzić wartość, która będzie podstawą wyszukiwania (w zależności od opcji wybranej w polu "Relacja").
- Od bieżącej pozycji jeśli pole to jest zaznaczone, system nie rozpocznie wyszukiwania od początku tabeli, lecz od bieżącego wiersza.
- Uwzględniaj wielkość liter domyślnie, podczas wyszukiwania system nie bierze pod uwagę wielkości liter. Działanie to można zmienić, zaznaczając to pole.

Kliknięcie przycisku "Szukaj" **30** spowoduje, że w tabeli nastąpi przejście do pierwszego wiersza, który spełnia podane kryteria. Ponowne kliknięcie tego przycisku spowoduje przejście do kolejnych takich wierszy.

## <span id="page-33-0"></span>**4.3.4. Uprawnienia do danych**

Okno umożliwia przypisywanie uprawnień określonym rolom użytkowników. Niniejsze okno posiada zbliżoną funkcjonalność do okna "Role użytkowników", jednak zasadniczą różnicą jest sfera nawigacji. W oknie "Uprawnienia do danych", elementem nawigacyjnym jest określone uprawnienie do którego przypisywane są role użytkowników, natomiast w oknie "Role użytkowników" elementem nawigacyjnym jest rola, której przypisywane są wybrane uprawnienia.

Okno "Uprawnienia do danych" składa się z dwóch podstawowych elementów, mianowicie:

- Listy hierarchicznej "Wybór uprawnienia do danych".
- <sup>l</sup> Tabeli "Uprawnienia dla roli użytkownika".

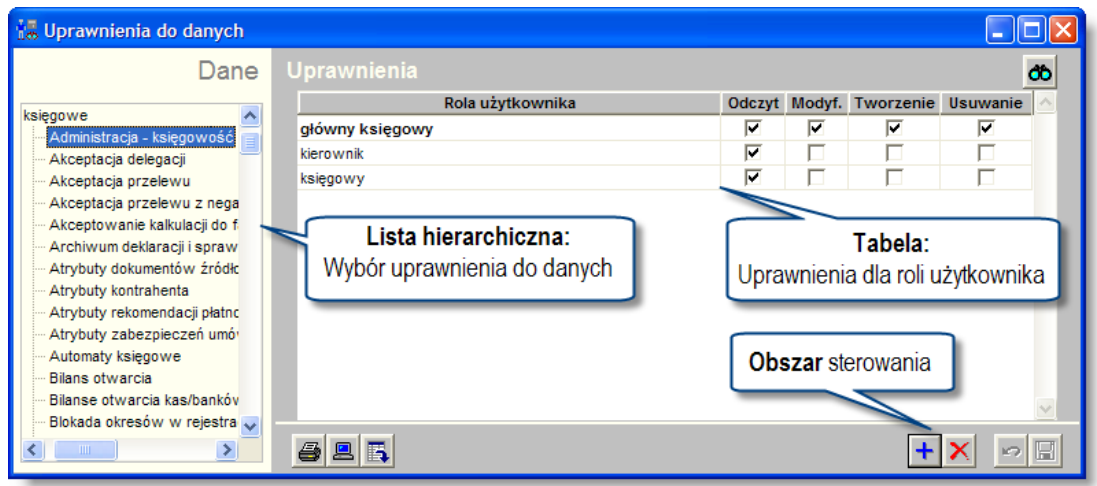

*Uprawnienia do danych*

Lista hierarchiczna "Wybór uprawnienia do danych" prezentuje dane w układzie drzewa. Pierwszy poziom stanowią grupy uprawnień, drugi natomiast to zbiór uprawnień do danych. Ponadto stanowi ona element nawigacyjny dla pozostałych elementów okna.

Tabela "Uprawnienia dla roli użytkownika" umożliwia edycję ról użytkowników dla określonego uprawnienia oraz zdefiniowanie zakresu dostępu. Możliwe jest określenie następującego zakresu dostępu:

- <sup>l</sup> Odczyt: użytkownik pełniący daną rolę w systemie posiada uprawnienie odczytu informacji.
- Modyf.: użytkownik pełniący daną rolę w systemie posiada uprawnienie zmiany informacji.
- Tworzenie: użytkownik pełniący daną rolę w systemie posiada uprawnienie utworzenia informacji.
- Usuwanie: użytkownik pełniący daną rolę w systemie posiada uprawnienie usunięcia informacji.

## **Dostępne operacje**

#### **Przypisanie uprawnienia roli użytkowników**

Operacja pozwala na przypisanie roli do uprawnienia oraz określenie zakresu dostępu. Jest ona wywoływana poprzez

kliknięcie przycisku ekranowego "Dodaj dane"  $\blacksquare$ . Wykonanie operacji uruchomi automatyczną aktualizację uprawnień dla wszystkich użytkowników pełniących daną rolę w systemie.

W trakcie wprowadzania danych wymagane jest wskazanie określonej roli oraz zatwierdzenie wyboru przyciskiem ekranowym "Akceptuj".

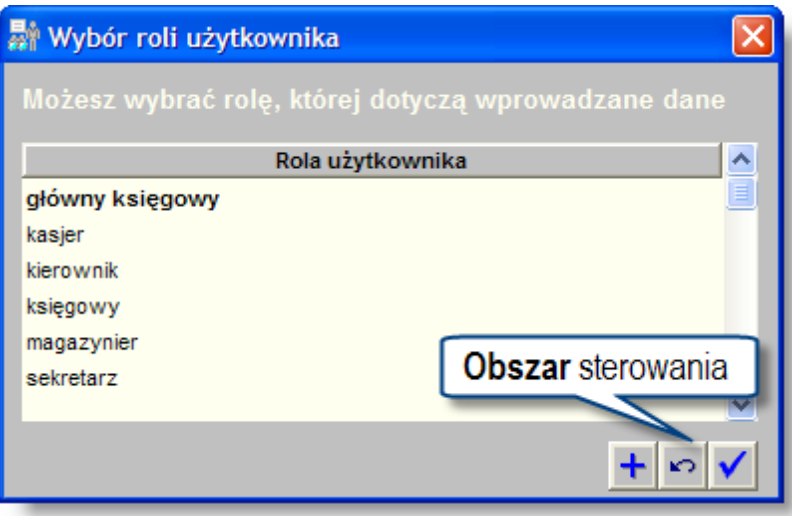

W celu zachowania wprowadzonych informacji należy wybrać przycisk ekranowy "Zapisz zmiany" d zrezygnować z wprowadzonych zmian należy wybrać przycisk ekranowy "Anului" ...

### **Usunięcie powiązania uprawnienia z rolą**

Operacja umożliwia usunięcie przypisania uprawnienia do roli użytkownika. Jest ona wywoływana poprzez kliknięcie przycisku ekranowego "Usuń dane"  $\times$ 

#### *Usuń dane*

. Ma ona charakter nieodwracalny powodując cofnięcie uprawnień użytkownikom posiadającym określoną rolę i wymaga potwierdzenia poprzez kliknięcie przycisku "Tak" w wyświetlanym przez system formularzu:

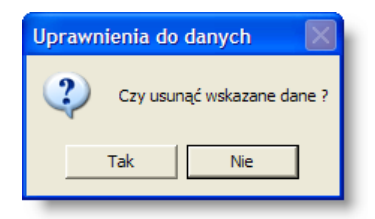

### **Eksport danych**

Istnieje możliwość stworzenia pliku zewnętrznego, zawierającego dane prezentowane w oknie. Należy w tym celu kliknąć przycisk "Eksport do pliku "  $\Box$ . Program wyświetli wówczas okno pomocnicze, w którym należy wskazać ścieżkę i podać nazwę tworzonego pliku, a także wybrać jego format (xls lub html).

#### **Wydruk danych prezentowanych w oknie**

Dostępne jest wydawnictwo, zawierające dane prezentowane w oknie. Może być ono przeglądane na ekranie oraz wydrukowane na drukarce.

#### **Podgląd wydruku**

Kliknięcie przycisku "Wyświetl podgląd wydruku", oznaczonego piktogramem **. 2**. powoduje wyświetlenie w obszarze okna podglądu wydawnictwa, którego wydruk jest dostępny w oknie. Wyłączenie podglądu i powrót do pracy w oknie następuje po kliknięciu tego samego przycisku, który w trybie podglądu ma opis zmieniony na "Wyłącz podgląd wydruku" i jest oznaczony piktogramem  $\Box$ .

#### **Drukowanie wydawnictwa okna**

Aby dokonać wydruku danych z okna należy kliknąć przycisk ekranowy "Drukui" ...

#### **Szukanie w tabeli**

W systemie istnieje mechanizm umożliwiający odszukanie wiersza w tabeli, zawierającego określone dane. Aby z niego skorzystać, należy kliknąć przycisk "Szukaj" **CO**, znajdujący się obok tabeli. Wyświetlone zostanie wówczas okno pomocnicze:

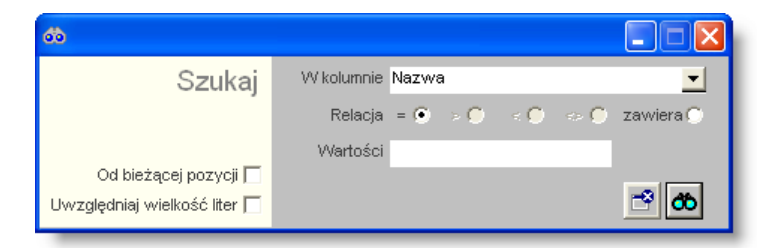

W oknie tym można określić warunki, które spełniać musi poszukiwany wiersz, za pomocą następujących pól:

- W kolumnie pole to ma formę listy rozwijanej. Należy w niej wybrać kolumnę tabeli, w której treści system będzie próbował znaleźć określone wartości.
- <sup>l</sup> Relacja pole wyboru, umożliwiające określenie, czy system będzie próbował znaleźć dokładnie podaną wartość (=), czy też wartości: większe (>), mniejsze (<) bądź różne (<>) od podanej wartości, lub ewentualnie takie, które zawierają podaną wartość. Jeżeli kolumna nie zawiera danych umożliwiających ich porównanie (np. jest to kolumna zawierająca tekst, a nie liczby), dostępne są wyłącznie opcje "=" i "zawiera".
- <sup>l</sup> Wartości w polu tym należy wprowadzić wartość, która będzie podstawą wyszukiwania (w zależności od opcji wybranej w polu "Relacja").
- Od bieżącej pozycji jeśli pole to jest zaznaczone, system nie rozpocznie wyszukiwania od początku tabeli, lecz od bieżącego wiersza.
- Uwzględniaj wielkość liter domyślnie, podczas wyszukiwania system nie bierze pod uwagę wielkości liter. Działanie to można zmienić, zaznaczając to pole.

Kliknięcie przycisku "Szukaj" <sup>do</sup> spowoduje, że w tabeli nastąpi przejście do pierwszego wiersza, który spełnia podane kryteria. Ponowne kliknięcie tego przycisku spowoduje przejście do kolejnych takich wierszy.